# BRISANO - Nastavitve brskalnika Internet Explorer

Zadnja sprememba 06/12/2021 2:15 pm CET

Navodilo velja za ureditev nastavitve brskalnika Internet Explorer za optimalno delovanje programa Minimax.

#### **Minimax dodamo med "Zaupanja vredna mesta"**

- 1 Odpremo brskalnik Internet Explorer,
- 2 V meniju **Orodja (Tools)**
- 3

6

izberemo **Internetne možnosti (Internet Options).**

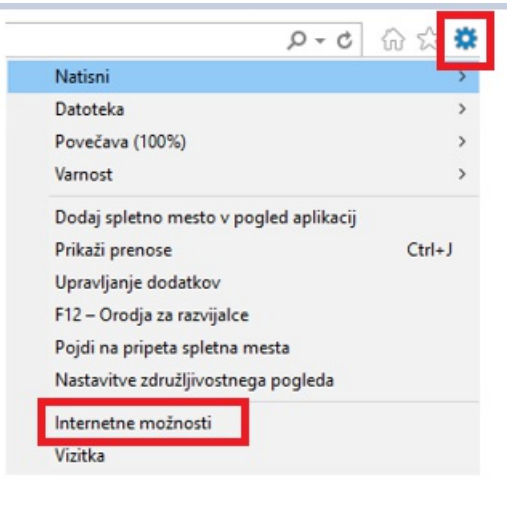

4 Na zavihku **Varnost (Security)**

5 izberemo področje **Zaupanja vredna mesta (Trusted Sites)**.

Kliknemo **Mesta (Sites)**.

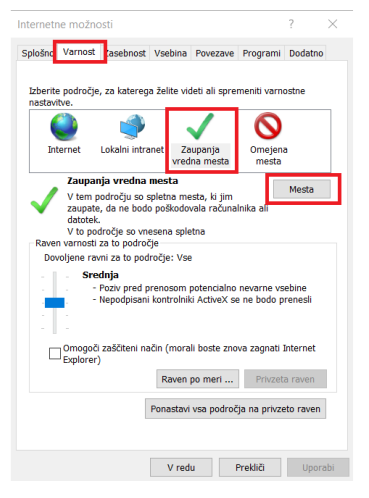

7 Odstranimo kljukico **Zahtevaj preverjanje strežnikov (Require**

**Server verification)**.

8 V polje **Dodaj to spletno mesto v področje (Add this website**

**to the zone)** vpišemo najprej https://moj.Minimax.si.

9 Kliknemo **Dodaj (Add).**

10 Postopek ponovimo tudi za spletni naslov http://www.Minimax.si.

#### **11**

Obe spletni mesti videti v spodnjem oknu **Spletna mesta (Web**

```
sites).
```
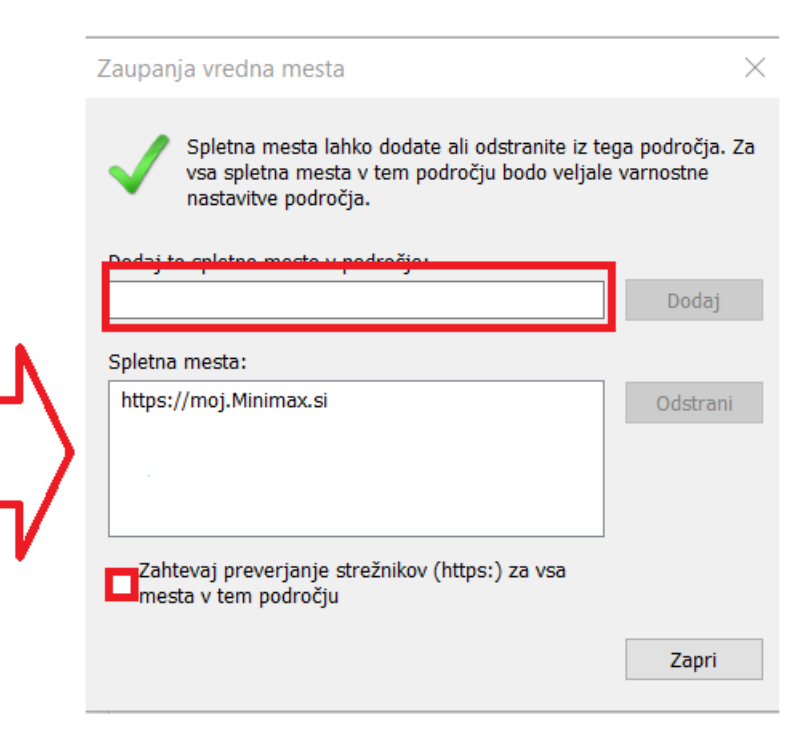

12 Ponovno dodamo kljukico **Zahtevaj preverjanje strežnikov**

**(Require Server verification).**

13

Kliknemo na **Zapri (Close)**

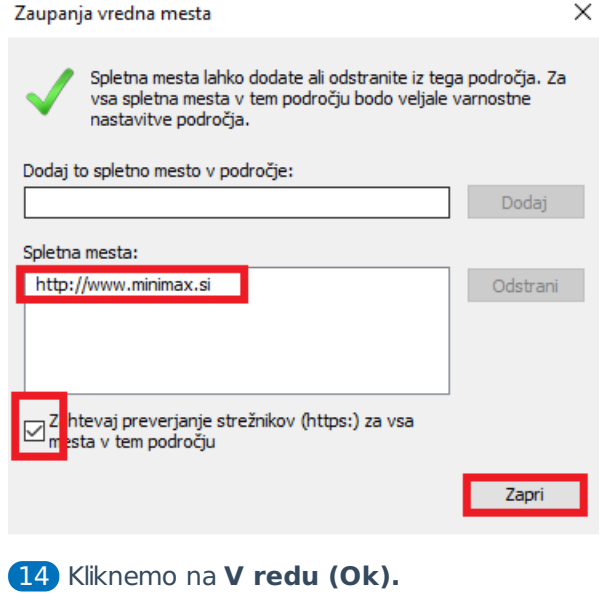

 Zapremo brskalnik Microsoft Internet Explorer, da nove nastavitve stopijo v veljavo.

# **Nastavitev prenosa datotek**

- V meniju **Orodja (Tools)**
- izberemo **Internetne možnosti (Internet Options).**
- V zavihku **Varnost (Security)**
- izberemo področje **Zaupanja vredna mesta (Trusted Sites)**.

#### 

Kliknemo **Raven po meri (Custom level)**.

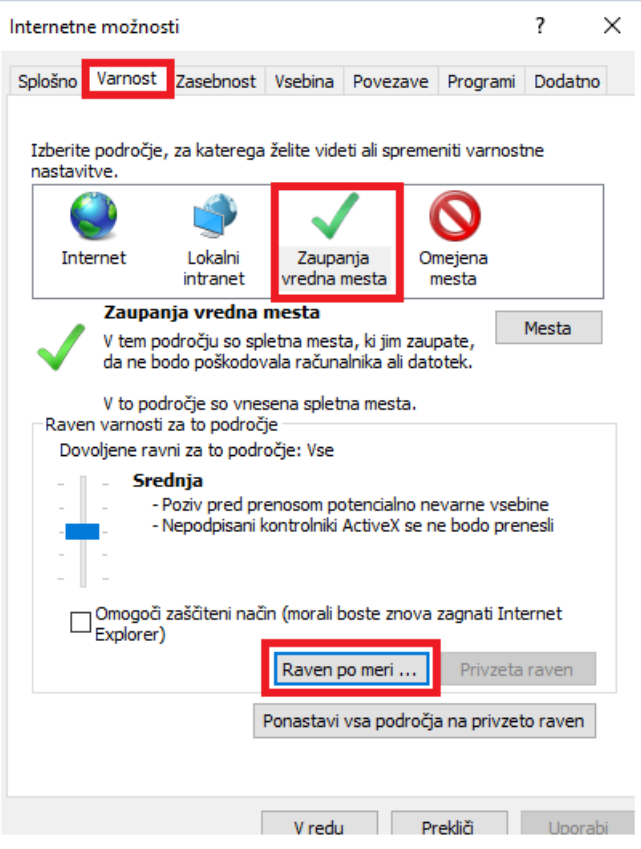

6 S pomočjo drsnika poiščemo sklop **Prenosi (Downloads).**

7 Pri nastavitvi **Prenos datoteke (File download)** označimo

**Omogoči (Enable).**

8

Kliknemo **V redu (Ok)**.

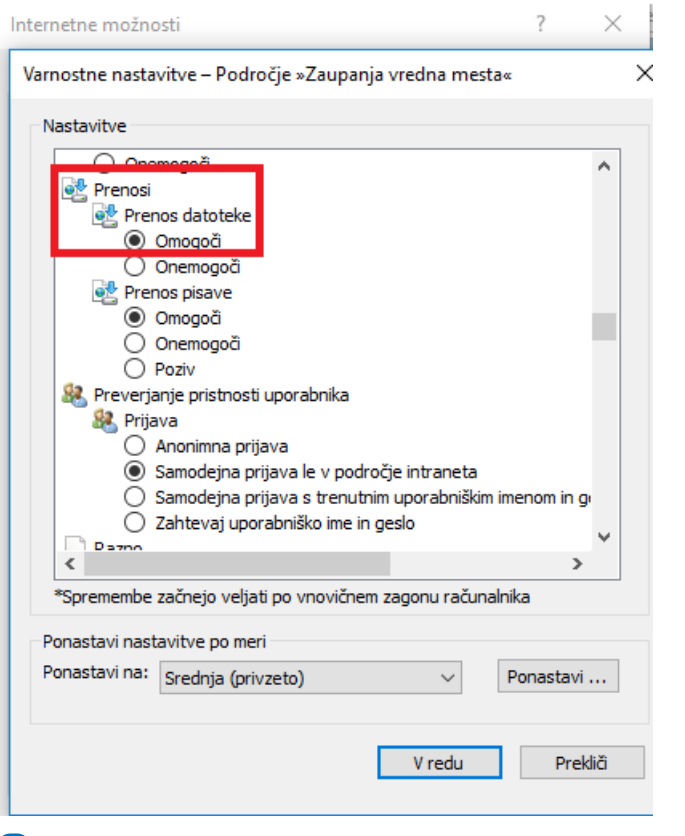

 Zapremo brskalnik Microsoft Internet Explorer, da nove nastavitve stopijo v veljavo.

#### **Nastavitev varnosti**

- V meniju **Orodja (Tools)**
- izberemo **Internetne možnosti (Internet Options).**
- V zavihku **Dodatno (Advanced)**
- s pomočjo drsnika poiščemo sklop **Varnost (Security).**
- Odstranimo kljukico na polju **Ne shrani šifriranih strani na disk**

**(Do not save encrypted pages to disk)**.

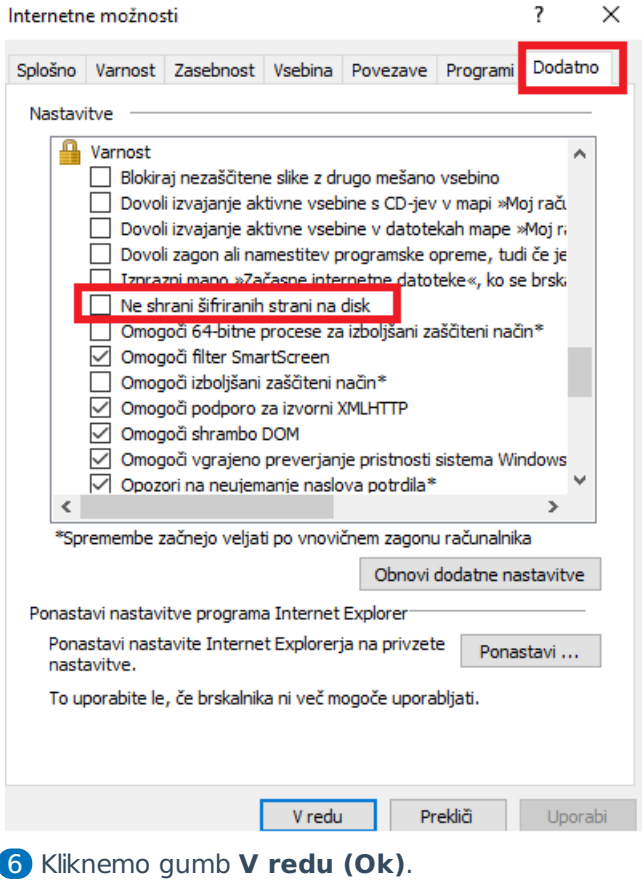

 Zapremo brskalnik Microsoft Internet Explorer, da nove nastavitve stopijo v veljavo.

# **Nastavitve dovoljenih pojavnih oken**

 V meniju **Orodja (Tools)** izberemo **Internetne možnosti (Internet Options).** V zavihku **Zasebnost (Privacy),** v predelu okna **Blokiranje pojavnih oken (Prevent most popup windows from appearing)** kliknemo **Nastavitve (Settings)**.

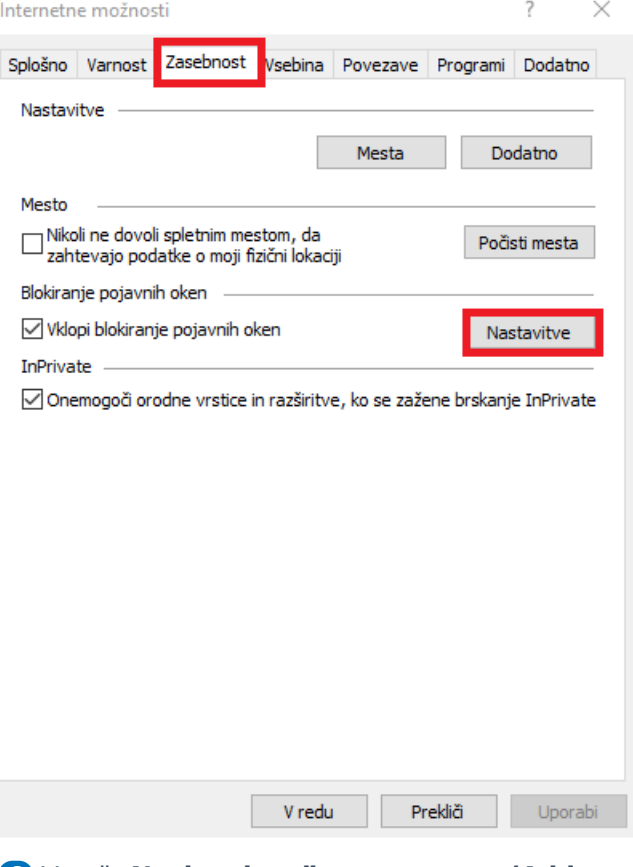

6 V polje **Naslov dovoljenega mesta (Address of website to**

**allow)** vpišemo **https://moj.minimax.si.**

7

Kliknemo **Dodaj (Add)**.

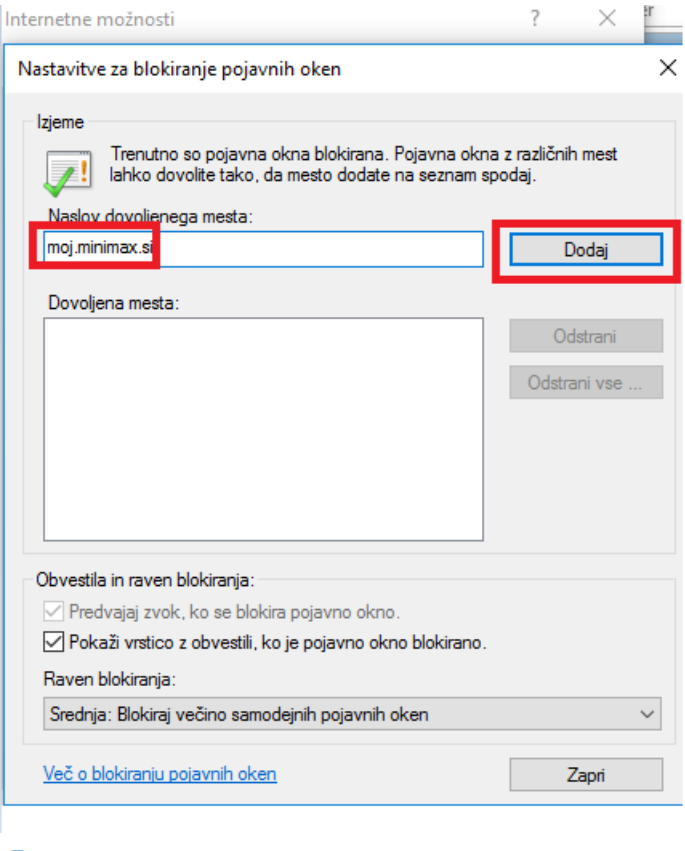

8 Kliknemo **Zapri (Close)**.

9 Kliknemo **V redu (Ok)**.

10 Zapremo brskalnik Microsoft Internet Explorer, da nove nastavitve stopijo v veljavo.

# **Nastavitve za združljivostni pogled**

**V primeru težav s spustnimi seznami v brskalniku Internet Explorer (ver.10, 11) izključimo združljivostni pogled za spletno mesto Minimax.si.**

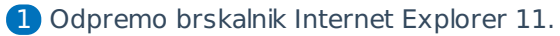

```
2 V meniju Orodja (Tools)
```

```
3
```
Izberemo **Nastavitve združljivostnega pogleda** (**Compatibility**

#### **View settings).**

Če vrstice z menijem ne vidimo, pritisnemo tipko ALT.

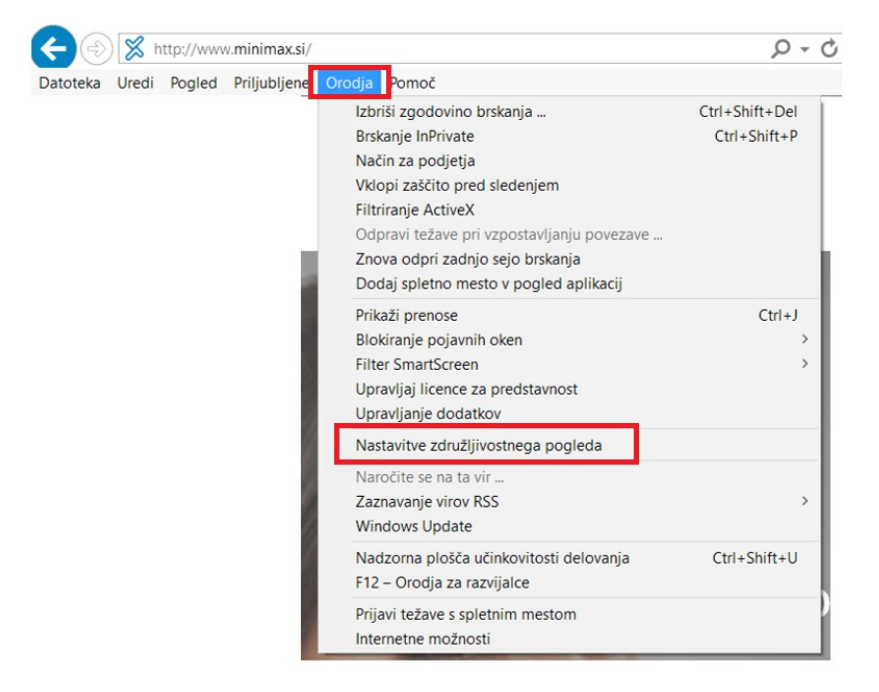

4 Kliknemo naziv Minimax.si in nato **Odstrani (Remove)**.

5

Odstranimo kljukice pri:

- **Prikaži intranetna mesta v združljivostnem pogledu** (Display intranet sites in Compatibility view) in
- **Uporabi Microsoftove sezname združljivosti** (Use Microsoft compatibility lists).

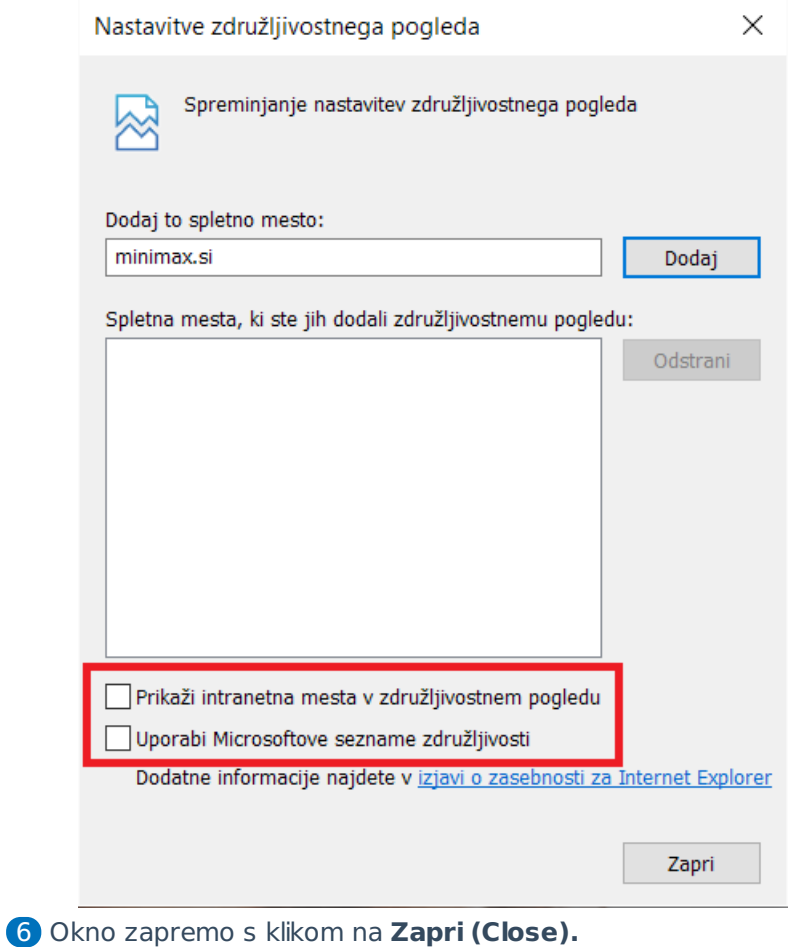